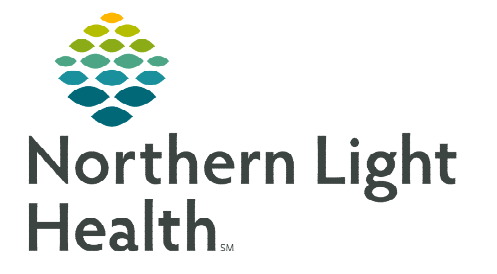

## **From the Office of Clinical Informatics Cerner Millennium Pharmacy Patient Monitor Views Set Up September 8, 2023**

**The Pharmacy Patient Monitor (or PPM) is a pharmacist centered view in PowerChart that displays patients who have orders on their profile that need Pharmacy interaction such as verification. This flyer outlines how to set up the appropriate patient list views for the types of orders to be verified.** 

## **Setting up Pharmacy Patient Monitor Views**

To set up the appropriate patient list views for the types of orders to be verified, following the steps outlined in each section below.

- $\triangleright$  Setting PPM view for Future Orders
- **STEP 1:** Access the PPM via the **Pharmacy Patient Monitor** button in your toolbar.
- **STEP 2:** In the View dropdown, select Temporary.
- **STEP 3:** Click the setting wheel icon and select **Create/Edit View**.
- **STEP 4:** In the **Common** section, select **Location**.
- **STEP 5:** Click the Update button.
- **STEP 6:** In the Location Filter View pop-up window, search for and place a check in the box for the desired location(s).

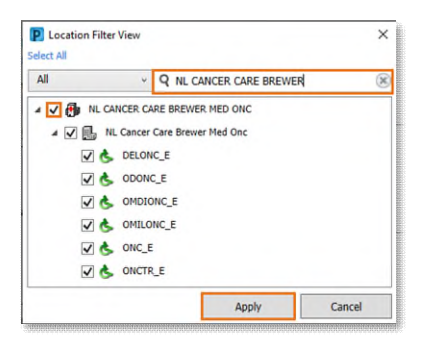

- STEP 7: Select Future Orders and click Update.
- **STEP 8:** The Future Orders window displays.
	- Check the Display Future Orders box.
	- Select the Display Future Orders Only box and adjust the hours to only show future orders in a certain period (e.g., last 72 hours), if needed.

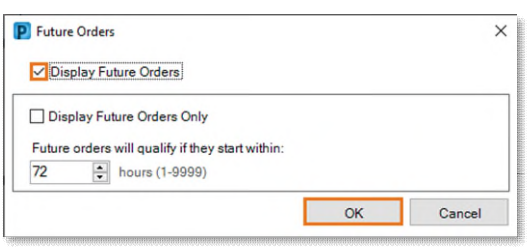

STEP 9: Click OK

**Pharmacy Patient Monitor** 

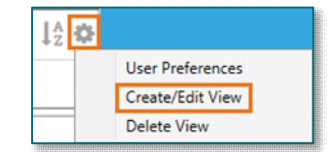

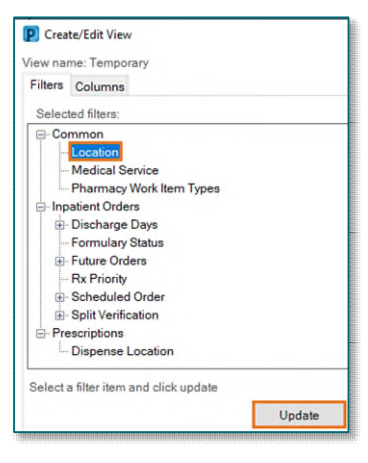

## From the Office of Clinical Informatics Pharmacy Patient Monitor Views Set Up September 8, 2023 Page 2 of 2

STEP 10: In the Create/Edit View window, click Save View As.

- STEP 11: Enter a name for the future orders view for the location and click Save.
- **STEP 12:** The newly created view is listed in PPM and shows the patients with future orders to verify.
- $\triangleright$  Setting PPM view for Activated Day of Treatment Orders
- **STEP 1:** Access the PPM via the **Pharmacy Patient Monitor** button in the toolbar.
- **STEP 2:** In the View dropdown, select the future orders view just created above.
- STEP 3: Click the setting wheel icon and select Create/Edit View.
- **STEP 4:** Select Future Orders and click Update.
- **STEP 5:** The Future Orders window displays.
- STEP 6: Uncheck the Display Future Orders box.
- STEP 7: Click OK
- STEP 8: In the Create/Edit View window, click Save View As.
- **STEP 9:** Enter a name of your choice for the activated orders view for your location and click Save.
- **STEP 10:** The newly created view is listed in PPM and shows the patients with activated orders to verify.

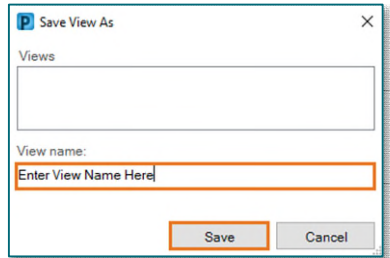

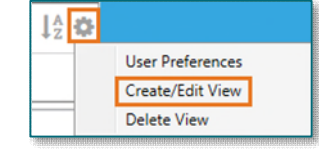

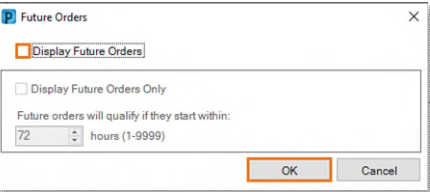

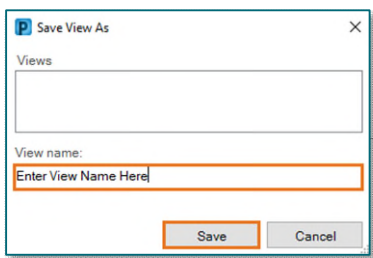

**For questions regarding process and/or policies, please contact your unit's Clinical Educator or Clinical Informaticist. For any other questions please contact the Customer Support Center at: 207-973-7728 or 1-888-827-7728.**